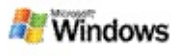

### <span id="page-0-0"></span>**Uvod v Microsoft Windows Desktop Search**

Microsoft Windows Desktop Search je najhitrejši način, da v računalniku poiščete številne vrste datotek, vključno z dokumenti, fotografijami, videi in glasbo. Windows Desktop Search išče tudi elemente programa Microsoft Office Outlook ali Microsoft Outlook Express, kot so e-poštna sporočila, stiki in sestanki.

Ko namestite Windows Desktop Search, spremljevalca pri iskanju v operacijskem sistemu Windows zamenja Windows Desktop Search. Orodna vrstica Deskbara se pojavi v opravilni vrstici operacijskega sistema Windows poleg področja z obvestili:

Če želite dostop do orodja Windows Desktop Search iz začetnega menija Start, kliknite **Start** in pokažite na **Search**.

- 1. Če želite začeti z iskanjem, vpišite besede za iskanje v iskalno polje Deskbara.
- 2. Če želite preiskati namizje, kliknite ENTER.

– ali –

Če želite preiskati splet, kliknite **Išči v spletu**.

# **Opomba**

Privzeto boste z Deskbarom preiskali namizje. Z Deskbarom lahko privzeto preiščete tudi splet, če spremenite možnosti namizne orodne vrstice.

# **Uvod**

[Uporaba](#page-31-0) bližnjic za Deskbar

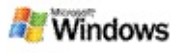

## <span id="page-1-0"></span>**Prikazovanje ali skrivanje namizne vrstice**

Vrstico Microsoft Windows Desktop Searcha lahko skrijete, tudi če je ne odstranite.

Če želite skriti ali prikazati vrstico orodja Windows Desktop Search, z desno miškino tipko kliknite opravilno vrstico, pokažite na **Orodne vrstice** in nato kliknite **Namizna orodna vrstica Windows Search**.

#### **Sorodne teme**

[Konfiguriranje](#page-2-0) možnosti namizne vrstice Deskbar Uvod v [Microsoft](#page-0-0) Windows Desktop Search

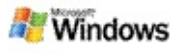

# <span id="page-2-0"></span>**Konfiguriranje možnosti namizne vrstice Deskbar**

- 1. Kliknite znotraj polja za iskanje orodja Deskbar, kliknite in pokažite na **Možnosti namizne orodne vrstice**.
- 2. Izbirate lahko med naslednjimi možnostmi:
	- **Omogoči iskanje med vnašanjem**: Izberite, če želite, da Windows Desktop Search začne iskanje takoj, ko začnete z vnašanjem.
	- **Shrani zgodovino iskanja**: Izberite, če želite, da se zgodovina iskanja pojavi v oknu z rezultati orodja Windows Desktop.
	- **Prikaži gumb Pojdi**: Gumb »Pojdi« lahko prikažete ali skrijete.
	- **Išči po namizju** ali **Išči v spletu**: Izberite, ali želite za privzeto mesto računalnik ali internet.

# **Opomba**

Kljukica pomeni, da je bila izbrana možnost.

# **Sorodne teme**

[Spreminjanje](#page-16-0) načina prikazovanja rezultatov [Uporaba](#page-31-0) bližnjic za Deskbar

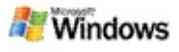

# <span id="page-3-0"></span>**Sistemske zahteve**

Za uporabo Microsoft Windows Desktop Searcha potrebujete:

- Če želite uporabljati Microsoft Windows Desktop Search za pripravo kazala in iskanje e-poštnih sporočil, morate imeti Microsoft Outlook 2000 ali novejšo različico ali Microsoft Outlook Express 6 ali novejšo različico.
- Za celoten predogled Microsoft Officeovih dokumentov v orodju Windows Desktop Search potrebujete Microsoft Office XP ali novejšo različico.
- Najmanj procesor Pentium 500 MHz (priporočamo 1 GHz).
- Microsoft Windows XP ali Microsoft Windows Server 2003 Service Pack 1.
- Najmanj 128 MB RAM-a (priporočamo 256 MB).
- Priporočamo 500 MB prostora na trdem disku. Velikost kazala je odvisna od količine vsebine, ki jo dodajate v kazalo.
- Priporočamo ločljivost zaslona 1024 x 768.

#### **Sorodna tema**

Uvod v [Microsoft](#page-0-0) Windows Desktop Search

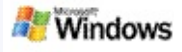

## <span id="page-4-0"></span>**Iskanje v spletu**

Ko ste povezani v internet, lahko zaženete spletno iskanje, ki samodejno uporabi privzeti iskalni mehanizem za vaš internetni brskalnik.

Če želite začeti spletno iskanje, vnesite iskalni izraz v orodje Microsoft Windows Desktop Search in nato kliknite **Išči v spletu**.

#### **Opomba**

Windows Desktop Search za iskanje po spletu uporablja privzet spletni brskalnik.

#### **Sorodne teme**

[Nastavljanje](#page-5-0) mest iskanja [Uporaba](#page-31-0) bližnjic za Deskbar

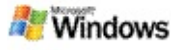

## <span id="page-5-0"></span>**Nastavljanje mest iskanja**

Windows Desktop Search privzeto pripravi kazalo e-poštnih datotek in datotek, ki so shranjene v mapi Moji dokumenti. Lahko pa določite, da Microsoft Windows Desktop Search v kazalo doda druga mesta, vključno s preslikanimi omrežnimi pogoni.

Če želite spremeniti, katere datoteke naj se dodajo v kazalo:

- 1. V področju za obvestila v orodni vrstici Windows z desno miškino tipko kliknite ikono za pripravo kazala  $\clubsuit$ .
- 2. Kliknite **Možnosti orodja Windows Desktop Search** in nato še **Spremeni**.
- 3. V delu **Spremeni izbrana mesta** izberite želena mesta in kliknite **V redu**.

#### **Sorodne teme**

Kazalo [Microsoft](#page-18-0) Windows Desktop Searcha Vrste [datotek,](#page-34-0) ki jih lahko iščete

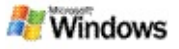

#### **Preiskovanje javnih map v programu Microsoft Outlook**

Če uporabljate Outlook 2003, lahko orodje Microsoft Windows Desktop Search v kazalo doda vsebino javnih map, ki ste jih dodali kot priljubljene mape v Outlooku:

- 1. V meniju **Orodja** v programu Outlook 2003 kliknite **Možnosti**.
- 2. Na jezičku **Priprava pošte** kliknite **E-poštni računi**.
- 3. Kliknite **Poglej ali spremeni obstoječe e-poštne račune** in nato še **Naprej**.
- 4. Kliknite račun za Exchange Server in nato še **Spremeni**.
- 5. Kliknite **Več nastavitev**.
- 6. Pod **Nastavitve predpomnjenega Exchangeevega načina** na kartici **Dodatno** izberite potrditveni polji **Uporabi predpomnjeni Exchangeev način** in **Prenesi priljubljene javne mape**.
- 7. Kliknite **V redu**, **Naprej** in nato še **Dokončaj**.

#### **Sorodne teme**

Kazalo [Microsoft](#page-18-0) Windows Desktop Searcha Vrste [datotek,](#page-34-0) ki jih lahko iščete

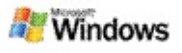

# **Omejevanje obsega iskanja z določanjem vrst datotek**

Ko končate z iskanjem, lahko določite vrsto datoteke, na katero želite omejiti rezultate.

V oknu z rezultati orodja Microsoft Windows Desktop Search pod iskalnim poljem kliknite vrsto elementov, ki naj bo prikazana. Če želite videti več kategorij, kliknite **Drugo**.

Če želite omejiti iskanja, lahko tudi določite, kje naj Windows Desktop Search išče datoteke.

Pod poljem za iskanje kliknite **Vsa mesta** in nato kliknite želena mesta iskanja.

#### **Sorodna tema**

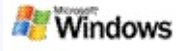

# <span id="page-8-0"></span>**Nasveti za omejevanje obsega iskanja**

Microsoft Windows Desktop Search prepozna veliko naprednih operatorjev v poizvedbah, ki vam pomagajo omejiti iskanje. Ti so še posebej uporabni, ko iščete po velikem številu datotek.

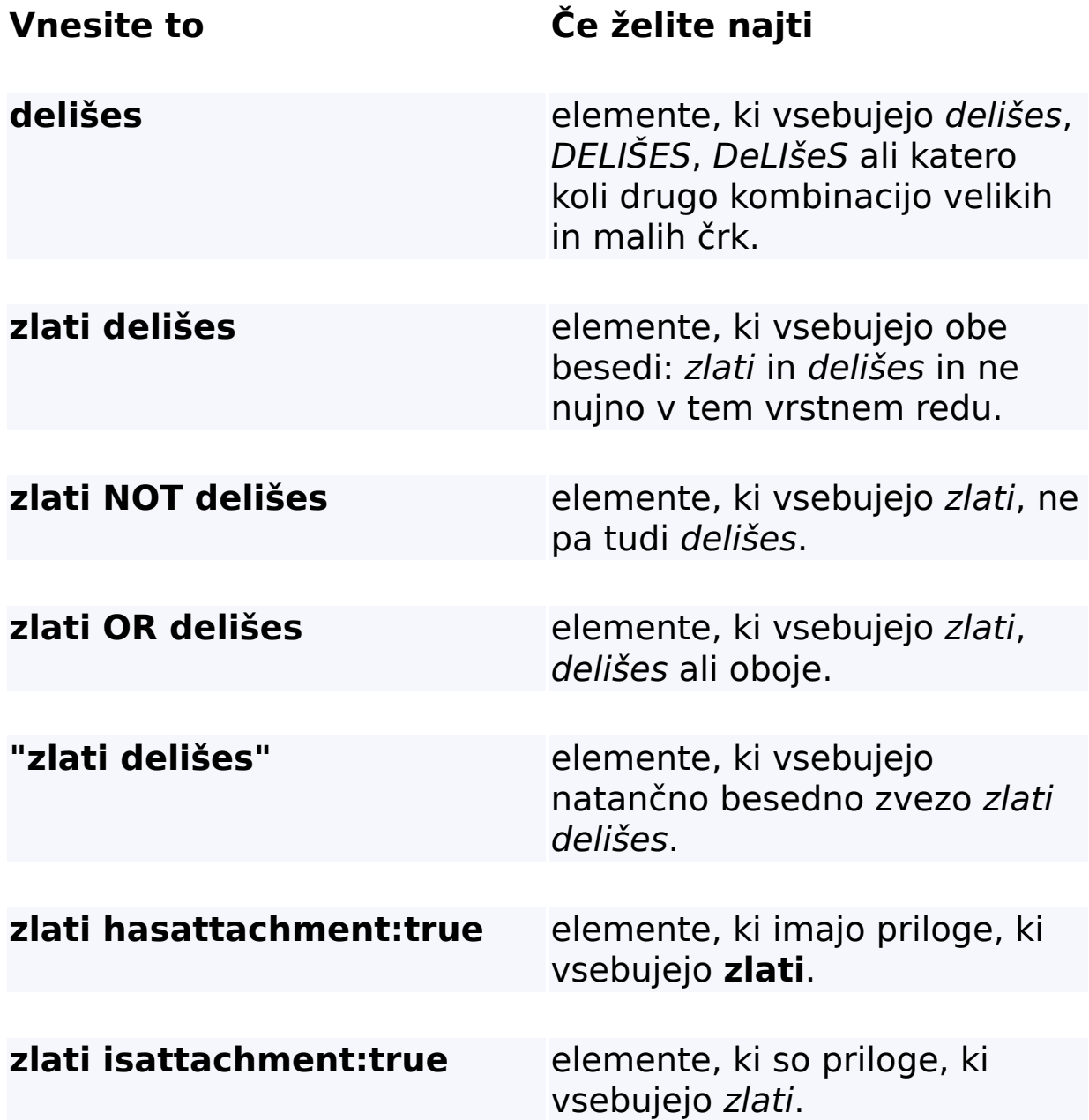

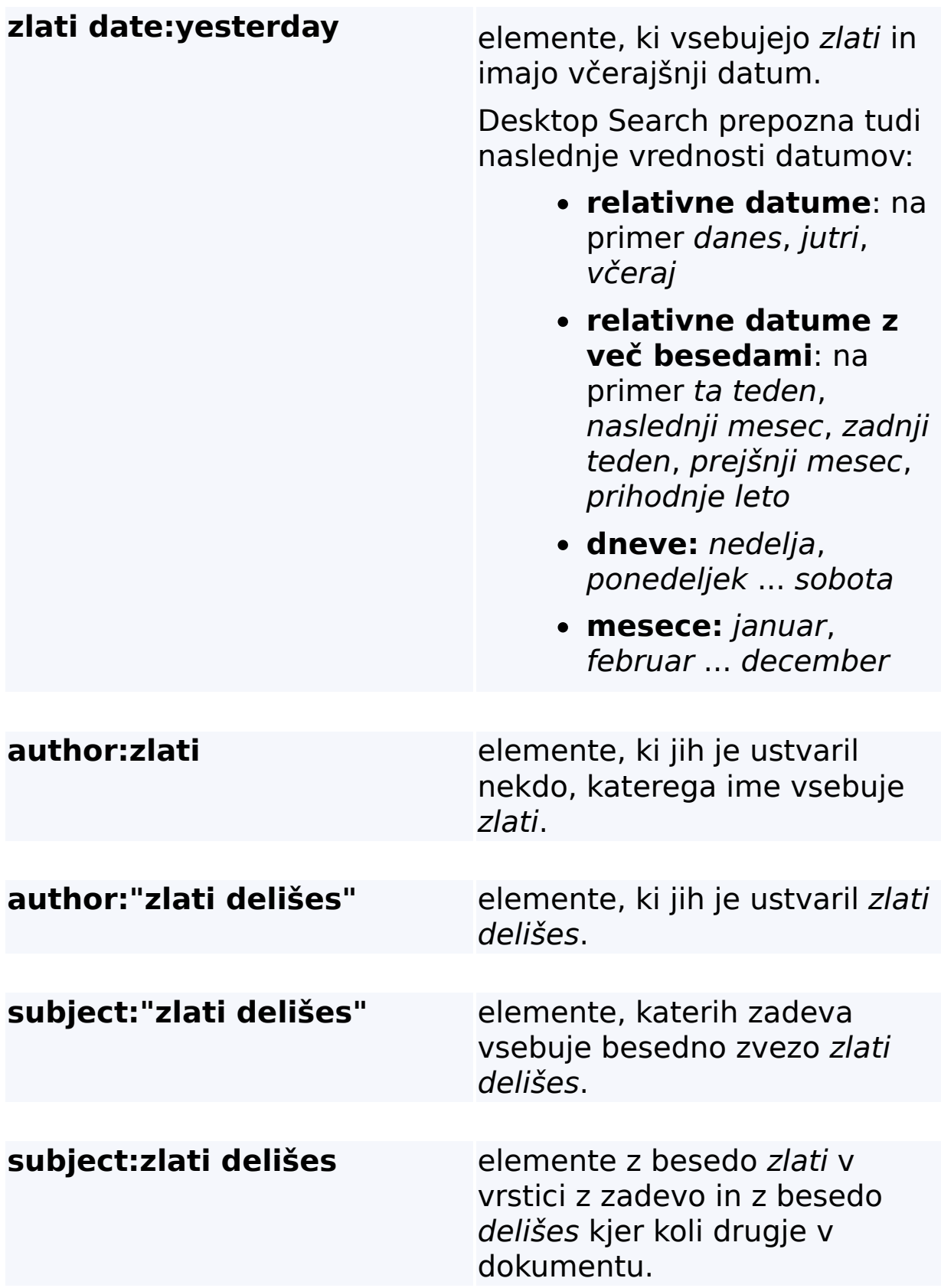

# **Sorodna tema**

Pravila za [napredna](#page-36-0) iskanja

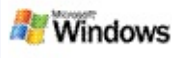

# <span id="page-11-0"></span>**Rezultati Microsoft Windows Desktop Searcha**

Ko preiščete računalnik, se rezultati pokažejo v oknu z rezultati Microsoft Windows Desktop Search. Te rezultate lahko razvrstite, jih omejite ali pa jih filtrirate tako, da vidite samo določeno vrsto datoteke. Za hiter ogled, odpiranje ali delo z vsebino datoteke ali dokumenta lahko uporabite tudi podokno za predogled.

Ko se odpre okno z rezultati Windows Desktop Search, se ob vsaki datoteke pokaže ikona, ki določa vrsto datoteke. Ob dokumentih Microsoft Office Worda je na primer prikazana ikona

. Ob e-poštnih prilogah, ki so Microsoft Wordovi dokumenti, je prikazana ikona

## **Opomba**

Predogled večine elementov je možen v podoknu s predogledom rezultatov Windows Desktop Search-ja. Celotni predogledi dokumentov programa Microsoft Office niso na voljo, če uporabljate Office 2000.

#### **Sorodne teme**

Kazalo [Microsoft](#page-18-0) Windows Desktop Searcha [Razvrščanje](#page-15-0) elementov v oknu z rezultati

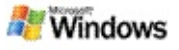

#### **Odpiranje ali ravnanje z datotekami in sporočili v oknu z rezultati**

Ko z desno miškino tipko kliknete element v oknu z rezultati v orodju Microsoft Windows Desktop Search, vidite enake možnosti, kot če bi z desno miškino tipko ta element kliknili v Windows Explorerju ali v e-poštnem programu.

Na primer:

- Z desno miškino tipko lahko kliknete e-poštno sporočilo, če ga želite odpreti, odgovoriti nanj, ga posredovati, izbrisati ali ga premakniti. Poiščete lahko tudi sporočila v istem pogovoru ali sporočila z enakim avtorjem ali datumom.
- Z desno miškino tipko kliknite medijsko datoteko Microsoft Windows (.wma), če želite datoteko predvajati, jo dodati na seznam predvajanja in še več. Ko izberete več kot eno glasbeno ali video datoteko, lahko izbrane datoteke predvajate kot en seznam predvajanja.
- Povlecite datoteke ali elemente Microsoft Outlooka iz okna z rezultati, kot bi to storili v Windows Explorerju ali Outlooku.

#### **Opombe**

- Te možnosti so na voljo samo za e-poštne elemente iz privzetega e-poštnega programa. Če je privzet e-poštni program na primer Microsoft Outlook, so te možnosti na voljo, ko z desno miškino tipko kliknete Outlookovo sporočilo, na pa tudi, ko z desno miškino tipko kliknete Microsoft Outlook Expressovo sporočilo.
- Če se želite po oknu z rezultati orodja Windows Desktop Search pomikati enakomerno, pritisnite CTRL+TAB.

# **Sorodna tema**

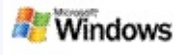

# **Tiskanje datoteke ali pošiljanje prek e-pošte**

Element lahko natisnete neposredno iz okna z rezultati v orodju Microsoft Windows Desktop Search, brez da bi ga prej odprli v drugem programu.

- 1. V oknu z rezultati orodja Windows Desktop Search kliknite dokument ali e-poštni element, ki ga želite natisniti.
- 2. Pod logotipom orodja Microsoft Windows Desktop Search kliknite **Možnosti** , pokažite na **Podokno za predogled** in kliknite **Natisni**.

#### **Sorodna tema**

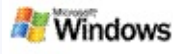

#### <span id="page-15-0"></span>**Razvrščanje elementov v oknu z rezultati**

Rezultate lahko razvrstite po imenu datoteke, vrsti, avtorju, datumu ali po katerem koli drugem stolpcu, ki ga lahko vidite v oknu z rezultati.

- Če želite razvrstiti rezultate, kliknite naslov stolpca za razvrstitev.
- Če jih želite razvrstiti po primernosti, kliknite prostor na levi strani stolpca **Naslov**.

#### **Sorodna tema**

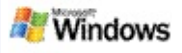

# <span id="page-16-0"></span>**Spreminjanje načina prikazovanja rezultatov**

- 1. V orodju Microsoft Windows Desktop Search kliknite **Možnosti** .
- 2. Storite nekaj od tega:
	- Če želite prikazati velike ikone datotek, kliknite **Velike ikone**.
	- Če želite prikazati majhne ikone datotek, kliknite **Majhne ikone**.
	- Če želite nastaviti možnosti podokna za predogled, pokažite na **Podokno za predogled** in kliknite želene možnosti.

#### **Sorodna tema**

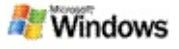

#### **Iskanje besede ali besedne zveze v datoteki ali e-poštnem sporočilu**

- 1. V oknu z rezultati orodja Microsoft Windows Desktop Search kliknite dokument ali e-poštni element, ki ga želite preiskati.
- 2. Pod logotipom orodja Windows Desktop Search kliknite **Možnosti** , pokažite na **Podokno za predogled** in nato kliknite **Najdi**.
- 3. Natipkajte besede, ki jih želite poiskati in kliknite **Nadaljuj iskanje**.

# **Opomba**

Če želite poiskati besedo ali besedno zvezo morate imeti vklopljeno podokno za predogled. Za več informacij o možnostih podokna za predogled glejte [Spreminjanje](#page-16-0) načina prikazovanja rezultatov.

# **Sorodna tema**

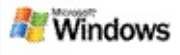

### <span id="page-18-0"></span>**Kazalo Microsoft Windows Desktop Searcha**

Priprava kazala je ključ za Microsoft Windows Desktop Search. Po namestitvi orodja Windows Desktop Search počakajte nekaj časa, da računalnik v celoti pripravi kazalo. Windows Desktop Search posodobi kazalo vedno, ko dodate ali spremenite datoteko ali e-poštno sporočilo.

Windows Desktop Search ustvari in vzdržuje kazalo namizja za vaš računalnik. Kazalo namizja vam omogoča iskanje specifičnih besed in besednih zvez v vaših e-poštnih sporočilih, dogodkih v koledarju, dokumentih, fotografijah in drugih datotekah v vašem računalniku. Windows Desktop Search vsakič, ko dodate ali spremenite datoteko oziroma e-poštno sporočilo, posodobi vaše kazalo.

Ko prvič namestite Windows Desktop Search, naredi kazalo mest datotek, ki jih izberete. Če niste zaključili s čarovnikom za nameščanje, Windows Desktop Search uredi mapo Moji dokumenti in e-poštna sporočila v kazalo. Datoteke, ki naj bodo v kazalu, lahko spremenite. Ko je začetno kazalo dokončano, lahko preiščete računalnik.

Medtem, ko Windows Desktop Search ureja vaše kazalo, je v področju za obvestila programa Windows prikazana . Če si želite ogledati stanje priprave kazala, spremeniti nastavitve priprave kazala, ustaviti ali prenehati s pripravo kazala ali poiskati pomoč, kliknite ikono za pripravo kazala.

# **Opomba**

Windows Desktop Search privzeto začasno zaustavi pripravo kazala, ko je računalnik zaseden ali ga napaja baterija.

#### **Sorodne teme**

Začasno [zaustavljanje,](#page-21-0) ponovni zagon ali preverjanje stanja kazala

[Spreminjanje](#page-20-0) možnosti priprave kazala Računalnik se med [ustvarjanjem](#page-28-0) kazala upočasni

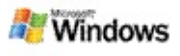

# <span id="page-20-0"></span>**Spreminjanje možnosti priprave kazala**

- 1. V področju za obvestila v orodni vrstici Windows z desno miškino tipko kliknite ikono za pripravo kazala .
- 2. Kliknite **Možnosti Windows Desktop Search** in nato **Dodatno**.
- 3. Izberite želene možnosti priprave kazala in nato kliknite **V redu**.

## **Sorodne teme**

[Nastavljanje](#page-5-0) mest iskanja Kazalo [Microsoft](#page-18-0) Windows Desktop Searcha

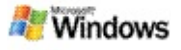

#### <span id="page-21-0"></span>**Začasno zaustavljanje, ponovni zagon ali preverjanje stanja kazala**

Microsoft Windows Desktop Search uporablja nekaj procesorske moči računalnika za pripravo in vzdrževanje kazala, zato lahko po namestitvi orodja Windows Desktop Search opazite spremembe v odzivnem času računalnika. Če je računalnik zaseden, se postopek priprave kazala začasno prekine, dokler ni na voljo več računalniških sredstev. Pripravo kazala lahko tudi začasno zaustavite.

- Začasno zaustavljanje priprave kazala
- Ponovni začetek priprave kazala
- Preverjanje stanja kazala

# **Opomba**

Windows Desktop Search privzeto začasno ustavi pripravo kazala, če je računalnik zaposlen, ali če se napaja iz akumulatorja.

# **Sorodne teme**

Pravila za [napredna](#page-36-0) iskanja [Nastavljanje](#page-5-0) mest iskanja

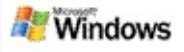

## <span id="page-22-0"></span>**Nastavljanje možnosti Microsoft Windows Desktop Searcha**

Če želite spremeniti možnosti Microsoft Windows Desktop Searcha:

- 1. Z desno miškino tipko kliknite ikono za stanje kazala in nato kliknite **Možnosti orodja Windows Desktop Search**.
- 2. Izbirate lahko med:
	- Spremeni mesta v kazalu
	- Nastavljanje dodatnih možnosti
- 3. Kliknite **V redu**.

# **Opomba**

Če se po spreminjanju teh možnosti pojavijo težave, na kartici »Nastavitve kazala« kliknite **Obnovi privzete nastavitve**, če želite povrniti izvirne nastavitve Windows Desktop Search-ja.

# **Sorodne teme**

[Iskanje](#page-4-0) v spletu [Nastavljanje](#page-22-0) možnosti Microsoft Windows Desktop Searcha [Prikazovanje](#page-1-0) ali skrivanje namizne vrstice

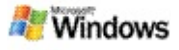

# <span id="page-23-0"></span>**Težave pri iskanju datoteke**

Microsoft Windows Desktop Search deluje samo s programoma Microsoft Office Outlook in Microsoft Outlook Express. Če uporabljate drug e-poštni program, ne boste mogli poiskati epoštnih sporočil, sestankov ali stikov.

Če ne morete najti datoteke, za katero veste, da obstaja, ali pa na najdete ničesar, kar iščete v računalniku, preverite črkovanje iskalnih izrazov in ponovite iskanje. Če to ne deluje:

- Potrjevanje, da je priprava kazala končana
- Preverjanje, katera mesta datotek se postavijo v kazalo
- Preverjanje e-poštnega programa, ki ga uporabljate
- Preverjanje privzetih možnosti iskanja

Ponovno zaženite Windows Desktop Search in pustite, da dokonča pripravo kazala vašega računalnika

# **Opombe**

- Če je računalnik zaseden, bo Windows Desktop Search začasno zaustavil pripravo kazalo, dokler računalnik ne miruje. Zaradi tega nekaj nedavno dodanih elementov še ne bo v kazalu.
- Windows Desktop Search v kazalo postavi prvi MB besedila v vsakem dokumentu. S tem se zagotovi, da so v kazalu vsi, razen najdaljših dokumentov, če pa imate zelo dolg dokument in se iskalni izraz pojavi po prvem MB besedila, ga morda ne bo mogoče poiskati.

# **Sorodne teme**

Ne najdem sporočil v [programu](#page-25-0) Microsoft Office Outlook 2000 Nasveti za [omejevanje](#page-8-0) obsega iskanja

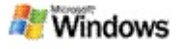

#### <span id="page-25-0"></span>**Ne najdem sporočil v programu Microsoft Office Outlook 2000**

Če ne morete poiskati sporočil programa Microsoft Office Outlook 2000, preverite črkovanje iskalnih izrazov in ponovite iskanje. Če to ne deluje, poskusite naslednje:

Nastavite e-poštni račun v Outlooku 2000 za delo z orodjem Microsoft Windows Desktop Search

Zagotovite, da dodatek Outlook Toolbar ni onemogočen v Outlooku 2000

Ponovno zaženite Windows Desktop Search in pustite, da dokonča pripravo kazala vašega računalnika.

#### **Opombe**

- Morda boste za dokončanje teh korakov potrebovali izvirni namestitveni disk za Outlook.
- Preden začnete z orodjem Windows Desktop Search iskati e-poštna sporočila, počakajte da konča prvo pripravo kazala datotek v računalniku. Če želite več navodil, si oglejte temo Kazalo [Microsoft](#page-18-0) Windows Desktop Searcha.
- Windows Desktop Search v kazalo ne bo postavil epoštnih map, ki imajo v imenu znak **/**. Če želite zagotoviti, da se v kazalo postavijo vsi elementi, po potrebi preimenujte e-poštne mape.

#### **Sorodna tema**

Težave pri iskanju [datoteke](#page-23-0)

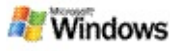

#### **Ne morem odpreti sporočila v programu Microsoft Outlook Express**

Če ste orodje Microsoft Outlook Express konfigurirali tako, da s strežniških računov, na primer Hotmaila prenesejo samo glave sporočil, lahko pri odpiranju sporočil iz okna rezultatov orodja Microsoft Windows Desktop Searcha pride do težav. Poleg tega lahko v podoknu za predogled rezultatov orodja Windows Desktop Search prejmete sporočilo, da Outlook Express ni odprt.

Težavo odpravite tako, da Outlook Express nastavite tako, da ob vsakem vzpostavljanju povezave s strežnikom prenese celotno vsebino sporočila.

Če želite več informacij, si oglejte temo **Uporaba strežniških e-poštnih računov** v pomoči za Outlook Express.

#### **Sorodna tema**

Nasveti za [omejevanje](#page-8-0) obsega iskanja

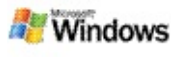

# **Microsoft Windows Desktop Search se ne izvaja**

Če orodje Microsoft Windows Desktop Search ni odprto, v računalniku ne boste mogli iskati datotek in e-poštnih elementov.

Ko namestite Windows Desktop Search, se v zagonsko mapo samodejno doda bližnjica, tako da se ta samodejno zažene ob vsakem ponovnem zagonu računalnika. To ne velja, če ste bližnjico odstranili iz zagonske mape, zaprli Windows Desktop Search z upraviteljem opravil ali pa z desno miškino tipko kliknili ikono za pripravo kazala e in nato kliknili **Izhod**. V tem primeru morate ponovno zagnati Windows Desktop Search, preden lahko za iskanje v računalnik uporabite Toolbar.

Če želite ponovno zagnati Windows Desktop Search, v meniju **Start** pokažite na **Vsi programi** ali **Programi** in kliknite **Windows Desktop Search**.

#### **Sorodne teme**

[Spreminjanje](#page-20-0) možnosti priprave kazala

Začasno [zaustavljanje,](#page-21-0) ponovni zagon ali preverjanje stanja kazala

[Sistemske](#page-3-0) zahteve

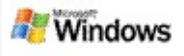

# <span id="page-28-0"></span>**Računalnik se med ustvarjanjem kazala upočasni**

Microsoft Windows Desktop Search uporablja nekaj procesorske moči računalnika za pripravo in vzdrževanje kazala, zato lahko po namestitvi orodja Windows Desktop Search opazite spremembe v odzivnem času računalnika. Če je računalnik zaseden, se postopek priprave kazala začasno prekine, dokler ni na voljo več računalniških sredstev. Pripravo kazala lahko tudi začasno zaustavite.

Če želite začasno zaustaviti pripravo kazala:

- 1. V področju za obvestila v orodni vrstici Windows z desno miškino tipko kliknite ikono za pripravo kazala  $\ell$ .
- 2. Kliknite **Zakasni pripravo kazala**.

#### **Sorodna tema**

Kazalo [Microsoft](#page-18-0) Windows Desktop Searcha

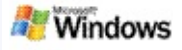

#### **Nameščanje Microsoft Windows Desktop Searcha v poslovnem okolju**

Če nameravate Microsoft Windows Desktop Search uvesti v [poslovnem](http://g.msn.com/0HEWINDOWS_DESKTOP_SEARCH_V1SLSI9/47030) okolju, se obrnite na Vodič za skrbnike omrežja za Windows Desktop Search na Microsoft Technetu.

#### **Sorodna tema**

Uvod v [Microsoft](#page-0-0) Windows Desktop Search

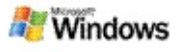

#### <span id="page-30-0"></span>**Raztezanje kazala Microsoft Windows Desktop Searcha**

Microsoft Windows Desktop Search v kazalo postavi večino običajnih vrst datotek. Vendar pa Windows Desktop Search ne more pripraviti kazala za vsako vrsto datotek. Če želite poiskati več vrst datotek, lahko uporabite iFilter, komponento storitev priprave kazala, ki so vključene v Microsoft Windows 2000 in novejše različice. Lahko pa v spletu poiščete vtičnike za iFilter, ki jih ustvarijo razvijalci, ki niso Microsoftovi člani.

Če ste razvijalec programske opreme, lahko svojim izdelkom dodate vrednost za kupce tako, da napišete iFilter za vrsto datotek, ki jo ustvarijo vaše aplikacije. Uporabniki lahko hitro in enostavno uporabijo Windows Desktop Search za iskanje informacij v datotekah in dokumentih, ki jih ustvarijo vaše aplikacije.

Če želite več informacij o vmesniku za dodatek iFilter, obiščite spletno stran [Informacije](http://g.msn.com/0HEWINDOWS_DESKTOP_SEARCH_V1SLSI9/47032) o dodatkih iFilter na MSDN.

Če želite več informacij o razvijanju lastnih implementacij za dodatek iFilter za določene vrste datotek, obiščite spletno stran Dodatki iFilter za [Desktop](http://g.msn.com/0HEWINDOWS_DESKTOP_SEARCH_V1SLSI9/47035) Search ali spletno mesto Dodatki za **MSN.** 

#### **Sorodna tema**

Kazalo [Microsoft](#page-18-0) Windows Desktop Searcha

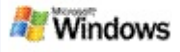

# <span id="page-31-0"></span>**Uporaba bližnjic za Deskbar**

V orodju Microsoft Windows Desktop Search lahko uporabljate bližnjice, ki vam omogočajo hiter zagon programov ali neposreden obisk spletne strani z enostavnim vnosom ključne besede ali imena bližnjice v iskalno polje Deskbara. Ustvarite lahko tudi svoje bližnjice. Ustvarite lahko na primer bližnjico, ki samodejno odpre domačo stran Windows Live Mail Beta, ko v iskalno polje Deskbara natipkate **mail**.

- Pridobivanje pomoči za bližnjice Deskbara
- Zagon programov z bližnjicami Deskbara
- Ustvarjanje lastnih bližnjic
- Čiščenje in brisanje bližnjic

# **Opombe**

- Če želite poiskati ključno besedo, ki je enaka imenu bližnjice, jo zapišite v narekovajih. Če ste na primer ustvarili bližnjico, ki se imenuje imebližnjice, in želite v računalniku poiskati ime bližnjice, natipkajte **"imebližnjice"** v iskalno polje.
- Bližnjice Deskbara so shranjene v datoteki **WindowsDesktopShortcuts.ini**. Ta datoteka je v mapi **C:\Documents and Settings\uporabniškoime\application data\Windows Desktop Search**. Če ste uporabljali različico beta orodja Windows Desktop Search, to datoteko shranite na novo mesto, preden namestite najnovejšo različico orodja Windows Desktop Search. Ko

namestite najnovejšo različico orodja Windows Desktop Search, prekopirajte datoteko nazaj na izvirno mesto. To datoteko lahko tudi prekopirate na isto mesto v drugem računalniku.

# **Sorodne teme**

Uvod v [Microsoft](#page-0-0) Windows Desktop Search [Iskanje](#page-4-0) v spletu

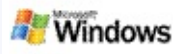

# **Bližnjice na tipkovnici**

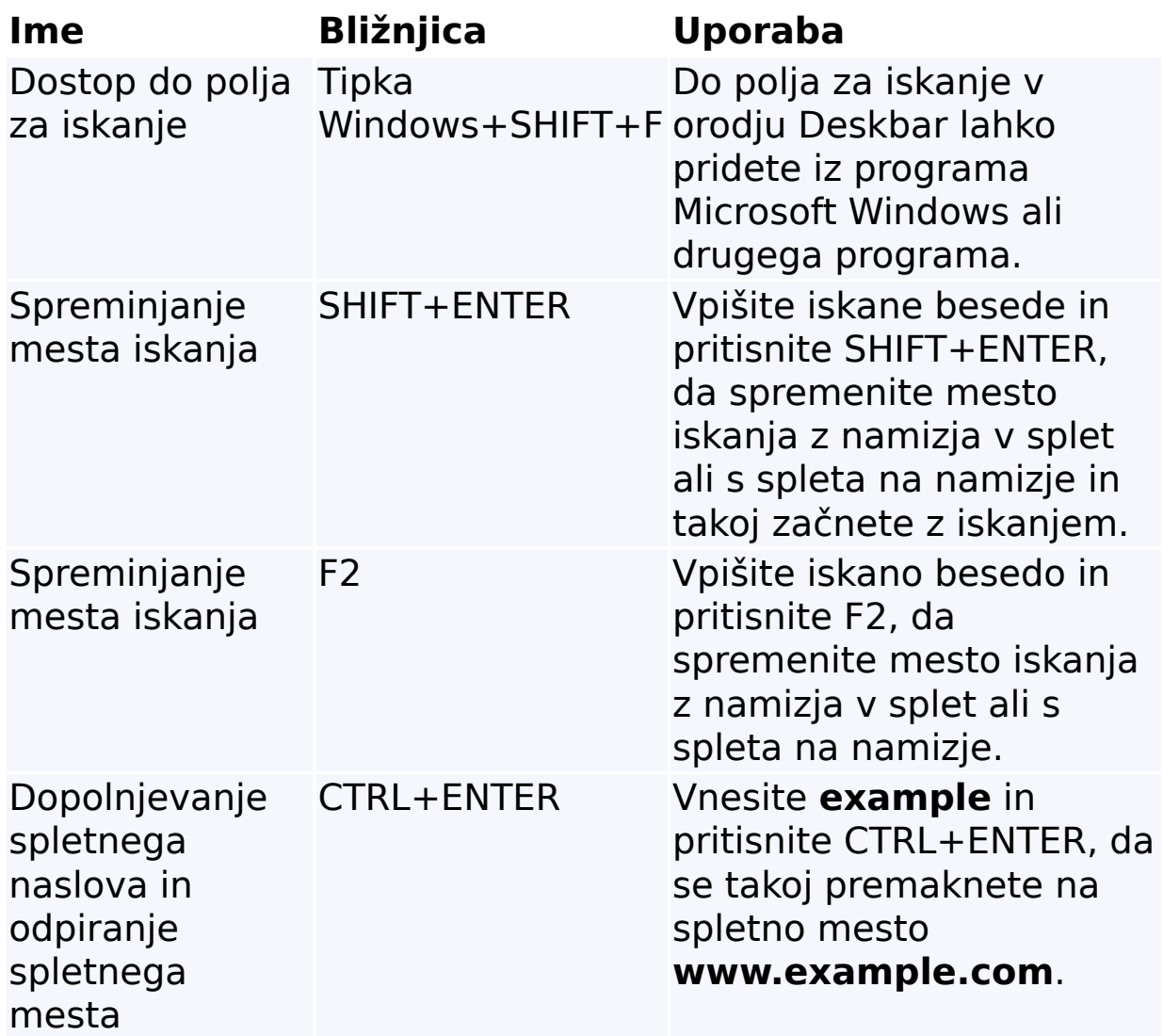

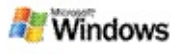

# <span id="page-34-0"></span>**Vrste datotek, ki jih lahko iščete**

Microsoft Windows Desktop Search pripravi kazalo za več kot 200 najbolj običajnih vrst datotek, ki so napisane spodaj.

Vseeno pa Windows Desktop Search ne more pripraviti kazala za vsako vrsto datotek. Če želite omogočiti, da Windows Desktop Search preiskuje več vrst datotek, lahko uporabite IFilter, komponento storitev priprave kazala, ki so vključene v Microsoft Windows 2000 in novejše različice. Če vrsta datoteke, ki jo želite preiskati, ni našteta, lahko morda prenesete IFilter, ki omogoča, da Windows Desktop Search pripravi kazalo za to vrsto datoteke. Če želite več informacij, obiščite spletno mesto Dodatki iFilter za [Desktop](http://g.msn.com/0HEWINDOWS_DESKTOP_SEARCH_V1SLSI9/47035) Search ali [iFilter.org](http://g.msn.com/0HEWINDOWS_DESKTOP_SEARCH_V1SLSI9/47036).

- **▶ E-pošta**
- Stiki
- Sestanki
- Dokumenti
- Besedilni dokumenti
- **Preglednice**
- **Predstavitve**
- Glasba
- Slike
- Video posnetki
- **Drugo**

# **Sorodna tema**

[Raztezanje](#page-30-0) kazala Microsoft Windows Desktop Searcha

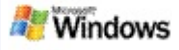

### <span id="page-36-0"></span>**Pravila za napredna iskanja**

Te tabele opisujejo sintakso, ki jo morate uporabiti v orodju Microsoft Windows Desktop Search, pa tudi lastnosti, po katerih lahko poizveste za vsako kategorijo datoteke, ki je prikazana v oknu z rezultati orodja Windows Desktop Search.

Poizvedbo lahko omejite na določena mesta, določene vrste datotek ali na lastnosti znotraj teh datotek ali na določene »razrede datotek«. Razredi datotek se nanašajo na kategorije, ki so prikazane na vrhu okna z rezultati v orodju Windows Desktop Search.

- Sintaksa v orodju Desktop Search
- Logične lastnosti
- Datumi in obsegi datumov
- **E** Števila in obsegi
- Običajne lastnosti datotek
- Lastnosti za vrsto datotek: vse
- Običajne lastnosti za vrsto datotek: priloge
- Lastnosti za vrsto datotek: stik
- Lastnosti za vrsto datotek: komunikacije (e-pošta, sestanki)
- Lastnosti za vrsto datotek: koledar
- Lastnosti za vrsto datotek: dokumenti
- Lastnosti za vrsto datotek: glasba
- Lastnosti za vrsto datotek: slike
- Lastnosti za vrsto datotek: video